## Audience: Providers

## **Genomic Indicators**

Patients who have genetic testing results from the **Pediatric Pharmacogenomics Panel** will have **Genomic Indicators** applied to their chart that can then be used for decision support. This Tip Sheet will walk you through this process and what it looks like in *Epic*.

## **Workflow**

- 1. The Provider consents the patient for genetic testing and places the **Pediatric Pharmacogenomics Panel** Order.
- 2. The Provider will address all hardstops and choose a primary indication for testing:

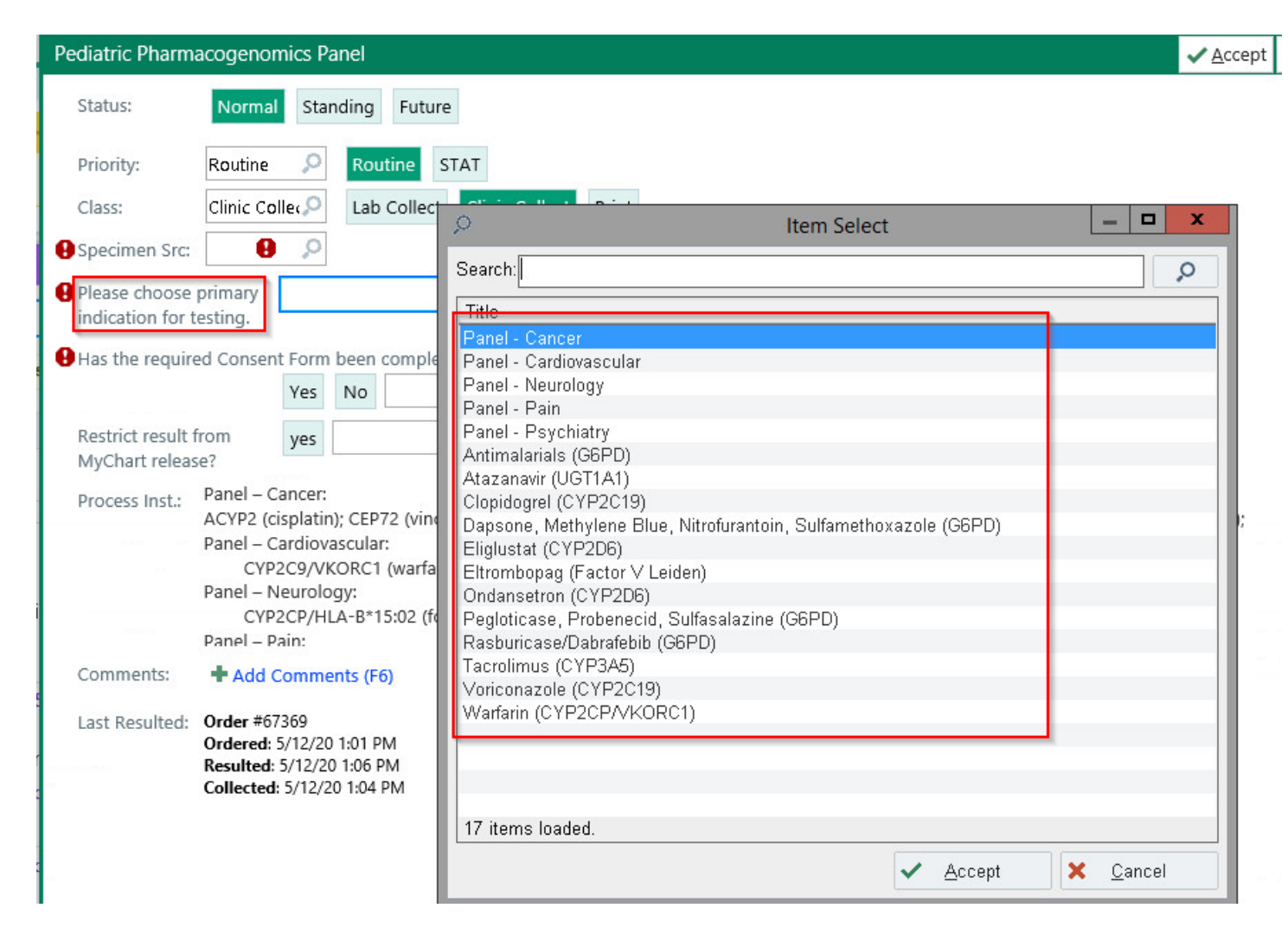

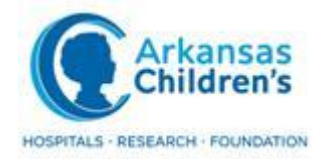

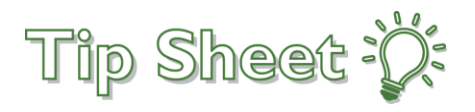

3. Once the specimen has been collected and results have filed to the patients chart, the ordering physician will receive the results in their Results folder of InBasket.

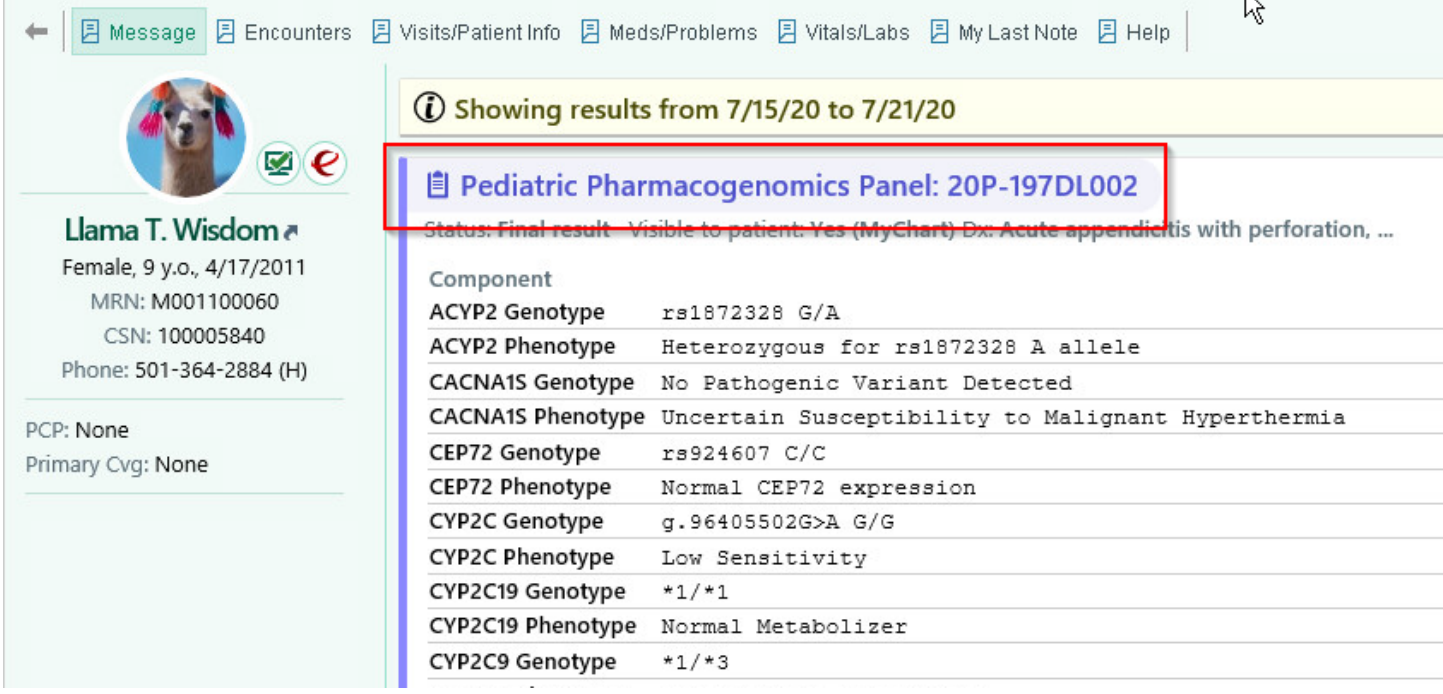

4. The Provider can jump to the **Genmomic Indicators** activity from the More button on the InBasket message toolbar.

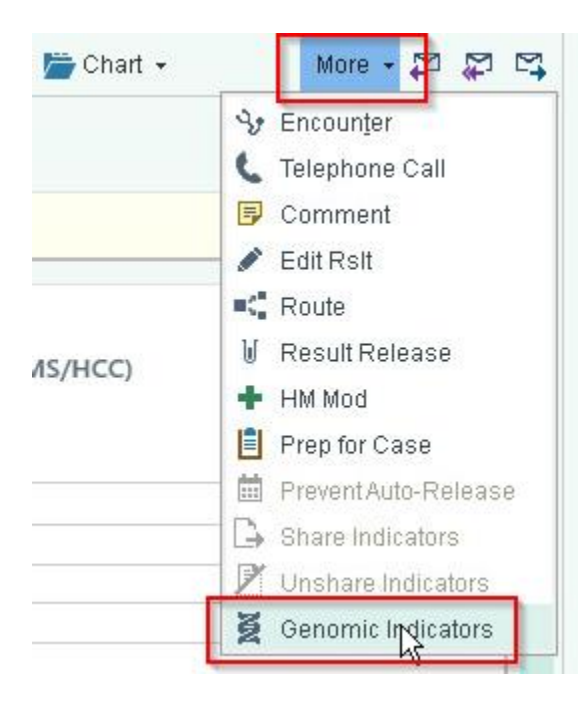

5. The **Genomic Indicators Activity** can also be reached from the **More** activity within a patient visit:

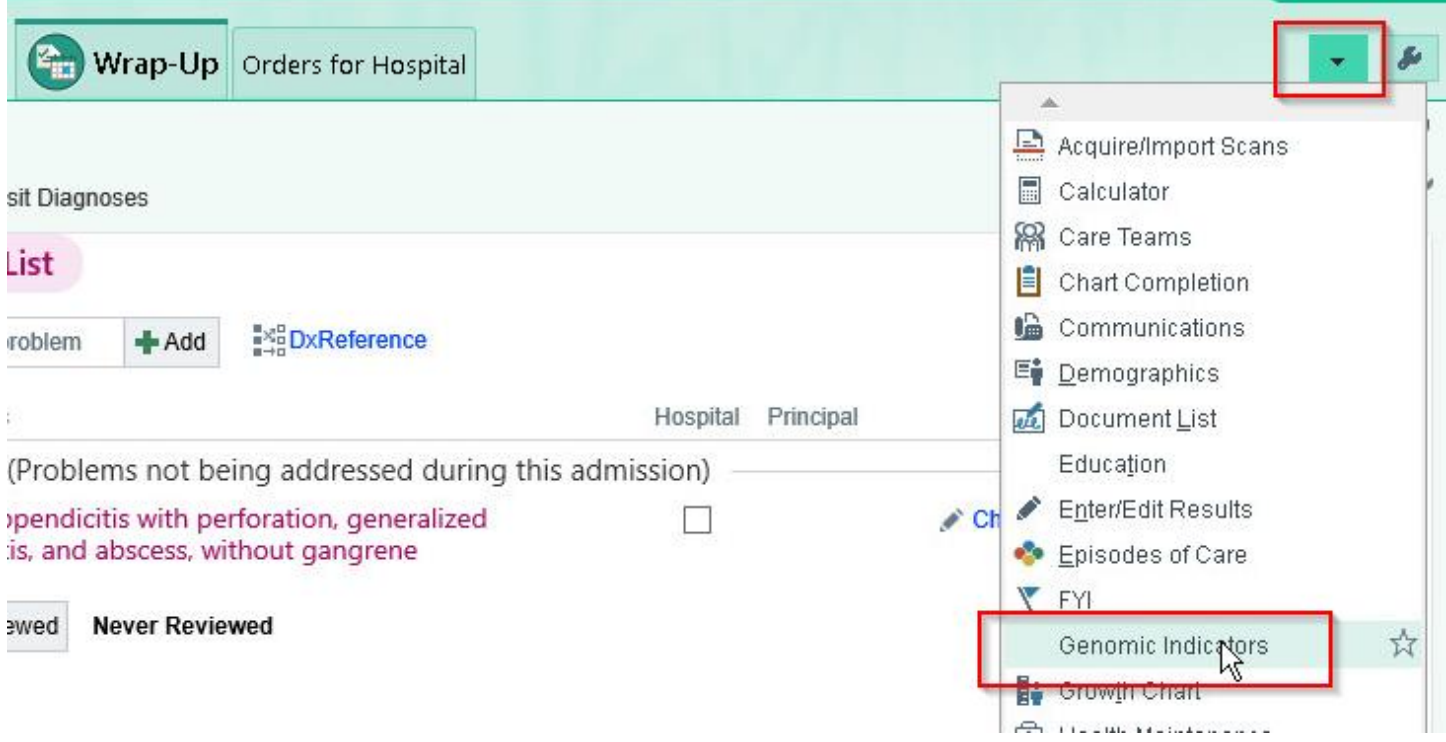

6. Once in the **Genomic Indicators Activity**, you will see indicators that have been applied to the patient's chart based on the patient's genetic lab results.

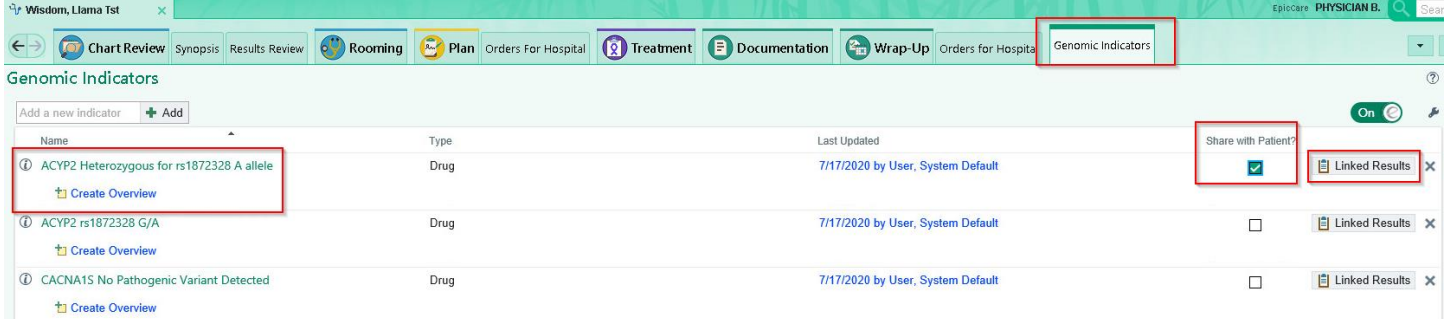

- Checking the "Share with patient?" box will allow the patient to see the shared indicator via MyChart.
- **IMPORTANT**: Only users with the appropriate security will have editing access to the Genomic Indicators Activity. Without the appropriate security the activity is **Read Only**.
- 7. Based on certain **Genomic Indicators**, a **Best Practice Advisory** (BPA) could fire when a provider places a medication order that alerts them to a pharmacogenomic interaction so they have the opportunity to remove the medication order and consider something that may be more effective for the patient.

**For Example**: If a patient has the CYP2C19 Poor Metabolizer Genomic Indicator, and a provider tries to order Clopidogrel, a BPA will fire alerting the provider to a pharmacogenomic interaction.

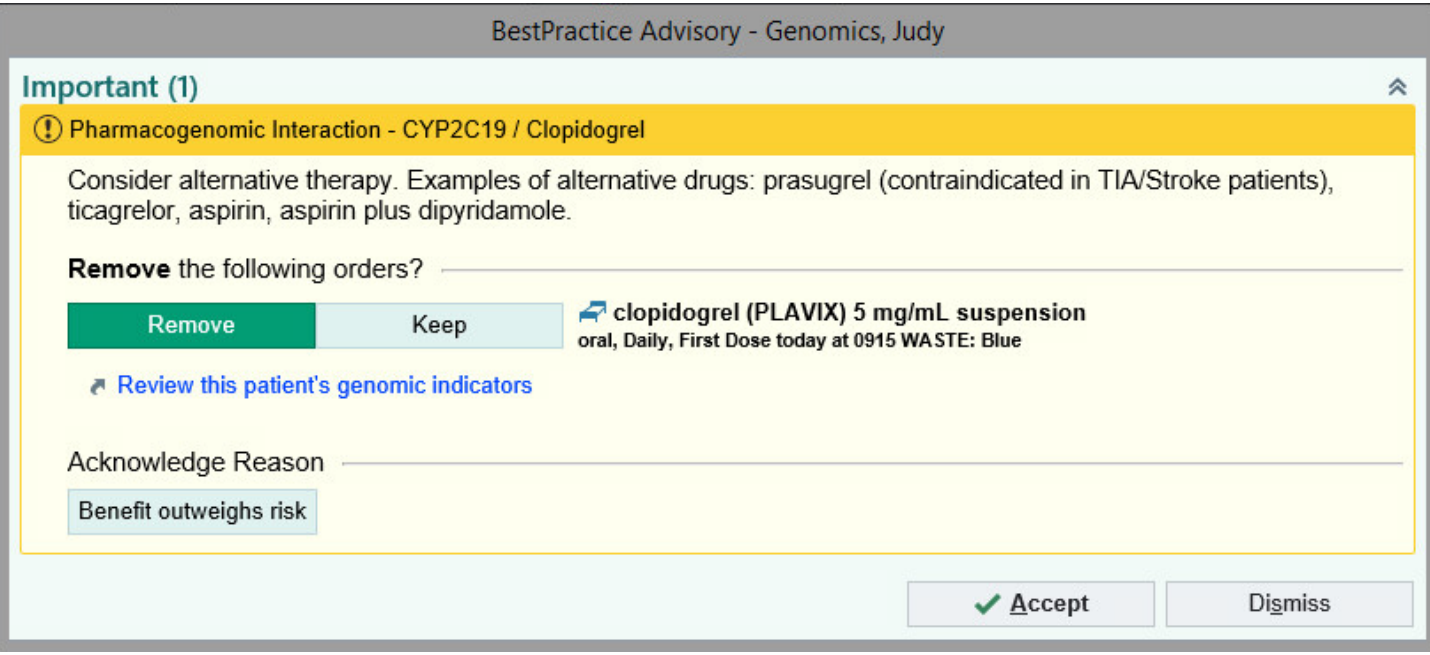